# **Wie kann ich eine Scopus Author ID in den DataCite-Metadaten ergänzen?**

Neben der ORCID und ROR können Sie auch Identifikatoren wie die Scopus Author ID als "nameIdentifer" bei "creators" und "contributors" ergänzen. (Bevorzugen Sie ORCID als Namensidentifikator, Scopus-IDs werden von DataCite-Systemen nicht auf dieselbe Weise verarbeitet.)

Die Scopus Author ID wird automatisch generiert, wenn eine Person eine Veröffentlichung in der Scopus-Datenbank hat, so dass eine Registrierung für eine Scopus Author ID nicht erforderlich ist. Weitere Informationen finden Sie hier: [What is the Scopus Author Identifier?](https://service.elsevier.com/app/answers/detail/a_id/11212/supporthub/scopus/)

## <span id="page-0-0"></span>Eingabe per Fabrica-Formular

Im Fabrica-Formular können Sie im Feld "Name Identifier" die Scopus Author ID eintragen. Sie können die ID entweder als reine Zahlenfolge eintragen (z. B. 5543421700055434217000) oder als Link (z. B. [htt](https://www.scopus.com/authid/detail.uri?authorId=5543421700055434217000) [ps://www.scopus.com/authid/detail.uri?authorId=5543421700055434217000\)](https://www.scopus.com/authid/detail.uri?authorId=5543421700055434217000).

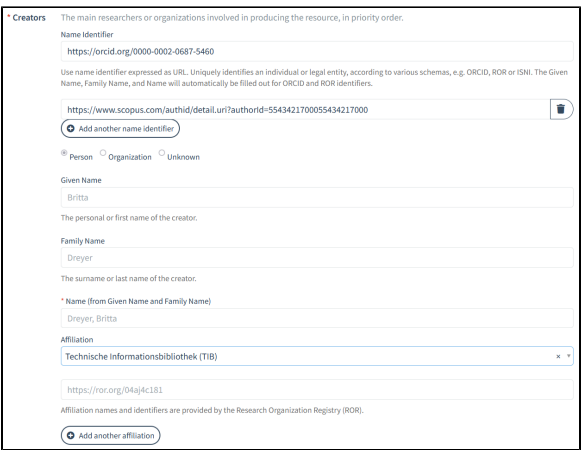

Wenn Sie eine DOI mit Scopus Author ID im Fabrica-Formular angelegt haben, dann verwenden Sie die Funktion "Update DOI (File Upload)", um das Schema des Identifikators einzutragen. Wenn Sie die DOI bearbeiten, dann sieht die Grundlage wie folgt aus:

```
<nameIdentifier nameIdentifierScheme="ORCID" schemeURI="https://orcid.org"
>https://orcid.org/0000-0002-0687-5460</nameIdentifier>
<nameIdentifier nameIdentifierScheme="Other" schemeURI="">https://www.
scopus.com/authid/detail.uri?authorId=5543421700055434217000<
/nameIdentifier>
```
Ändern Sie die Information "Other" zu "Scopus Author ID". Bei "schemaURI" tragen Sie "https://www. scopus.com" ein:

```
<nameIdentifier nameIdentifierScheme="ORCID" schemeURI="https://orcid.org"
>https://orcid.org/0000-0002-0687-5460</nameIdentifier>
<nameIdentifier nameIdentifierScheme="Scopus Author ID" schemeURI="
https://www.scopus.com">https://www.scopus.com/authid/detail.uri?
authorId=5543421700055434217000</nameIdentifier>
```
### <span id="page-0-1"></span>Eingabe per REST API

Bei der DOI-Registrierung per REST API ist es wichtig, dass die Felder "nameIdentifierScheme" und "schemeURI" befüllt werden.

Hier ein XML-Beispiel:

- [Eingabe per Fabrica-Formular](#page-0-0)
- [Eingabe per REST API](#page-0-1)
- [Scopus Author ID und ORCID](#page-1-0)

<nameIdentifier nameIdentifierScheme="ORCID" schemeURI="https://orcid.org" >https://orcid.org/0000-0002-0687-5460</nameIdentifier> <nameIdentifier nameIdentifierScheme="Scopus Author ID" schemeURI=" https://www.scopus.com">https://www.scopus.com/authid/detail.uri? authorId=5543421700055434217000</nameIdentifier>

#### Hier ein JSON-Beispiel:

```
"nameIdentifiers": [
         {
           "schemeUri": "https://orcid.org",
           "nameIdentifier": "https://orcid.org/0000-0002-0687-5460",
           "nameIdentifierScheme": "ORCID"
         },
         {
           "schemeUri": "https://www.scopus.com",
           "nameIdentifier": "https://www.scopus.com/authid/detail.uri?
authorId=5543421700055434217000",
           "nameIdentifierScheme": "Scopus Author ID"
         }
       ]
```
#### <span id="page-1-0"></span>Scopus Author ID und ORCID

Die Scopus Author ID kann mit ORCID verknüpft werden, so dass Veröffentlichungen in Ihre ORCID importiert werden können. Dies können Sie entweder aus Scopus heraus tun oder bei ORCID:

- Über Scopus:
	- o Suchen Sie Ihre Scopus Author ID: <https://www.scopus.com/freelookup/form/author.uri> In Ihrem Profil wählen Sie "Connect to ORCID"

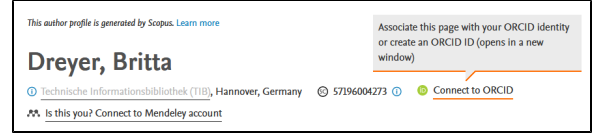

- <sup>o</sup> Folgen Sie den Schritten, um Ihre Scopus Author ID mit Ihrem ORCID-Record zu verknüpfen.
- Über ORCID:
	- Loggen Sie sich bei ORCID ein:<https://orcid.org/>
	- o In der Work-Sektion wählen Sie "Add work" und dann "Search & Link".

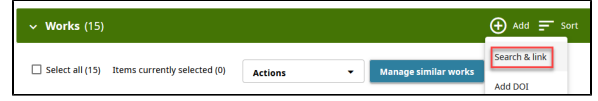

- Wählen Sie "Scopus Elsevier" aus der Liste der Anbieter.
- $\circ$ Folgen Sie den Schritten, um Ihre Scopus Author ID mit Ihrem ORCID-Record zu verknüpfen.